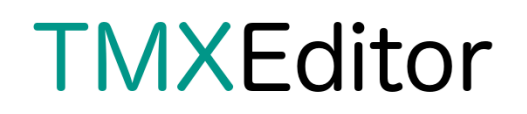

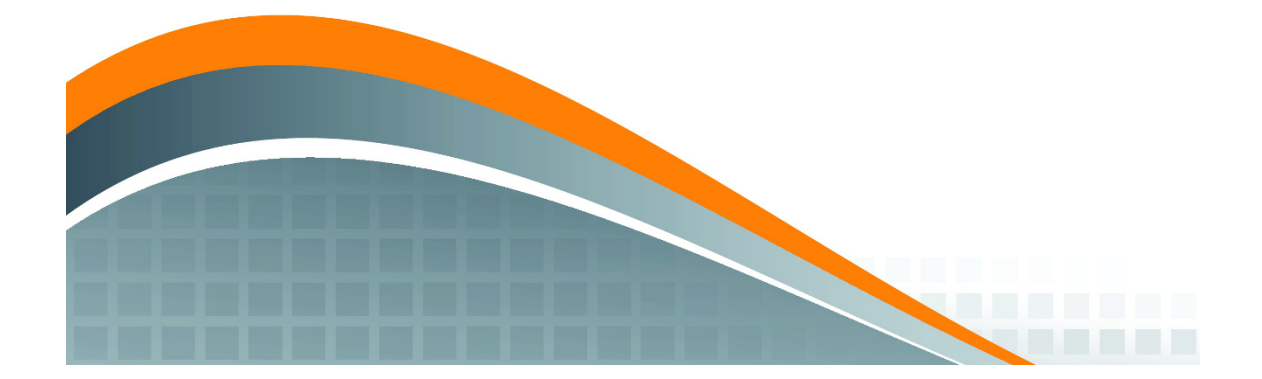

*Copyright © 2018-2024 Maxprograms*

# **Table of Contents**

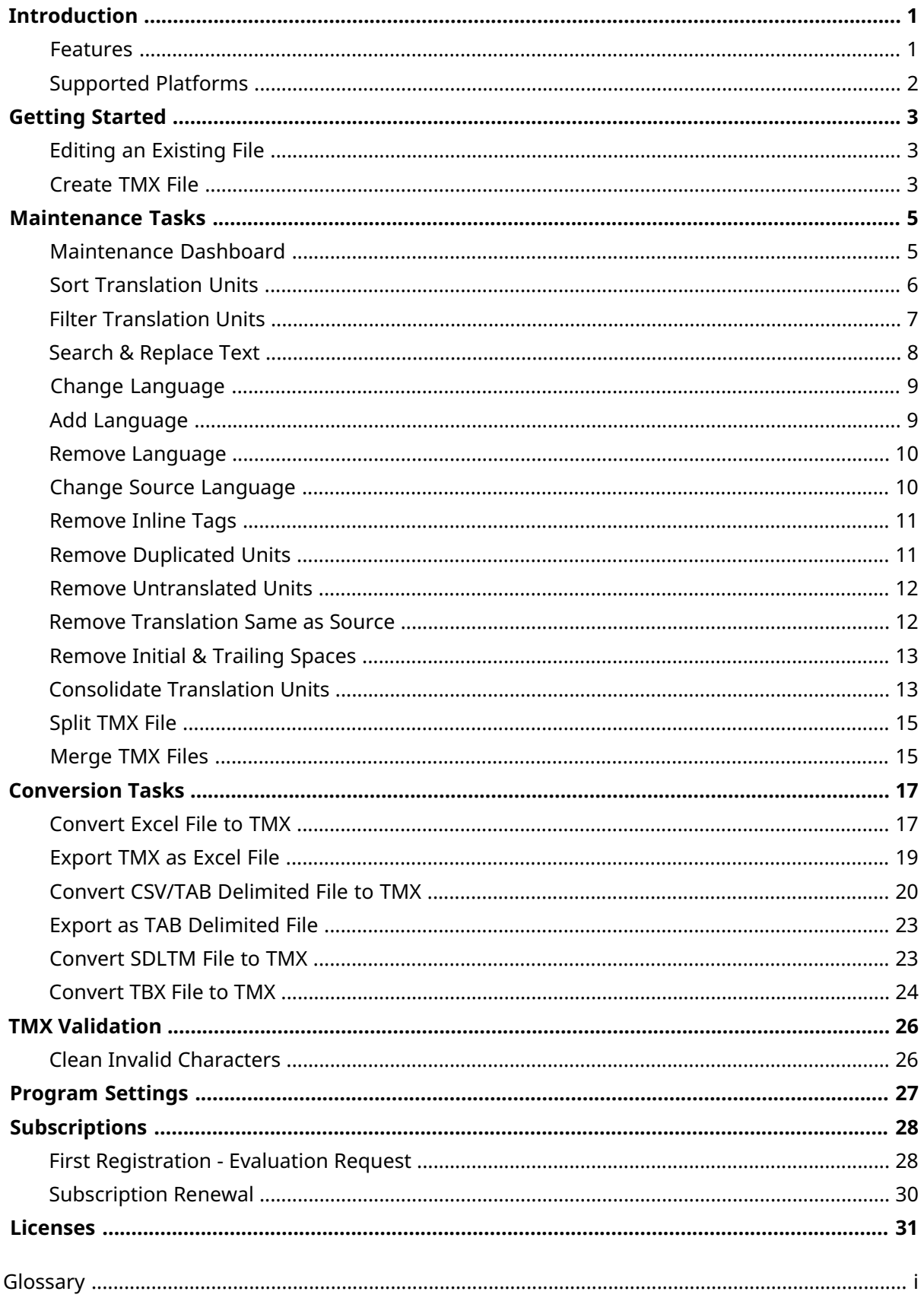

# <span id="page-2-0"></span>**Introduction**

TMXEditor is a cross-platform desktop application designed for editing [TMX](#page-33-1) (Translation Memory eXchange) files on macOS, Linux and Microsoft Windows.

TMXEditor allows editing the content of multilingual TMX files.

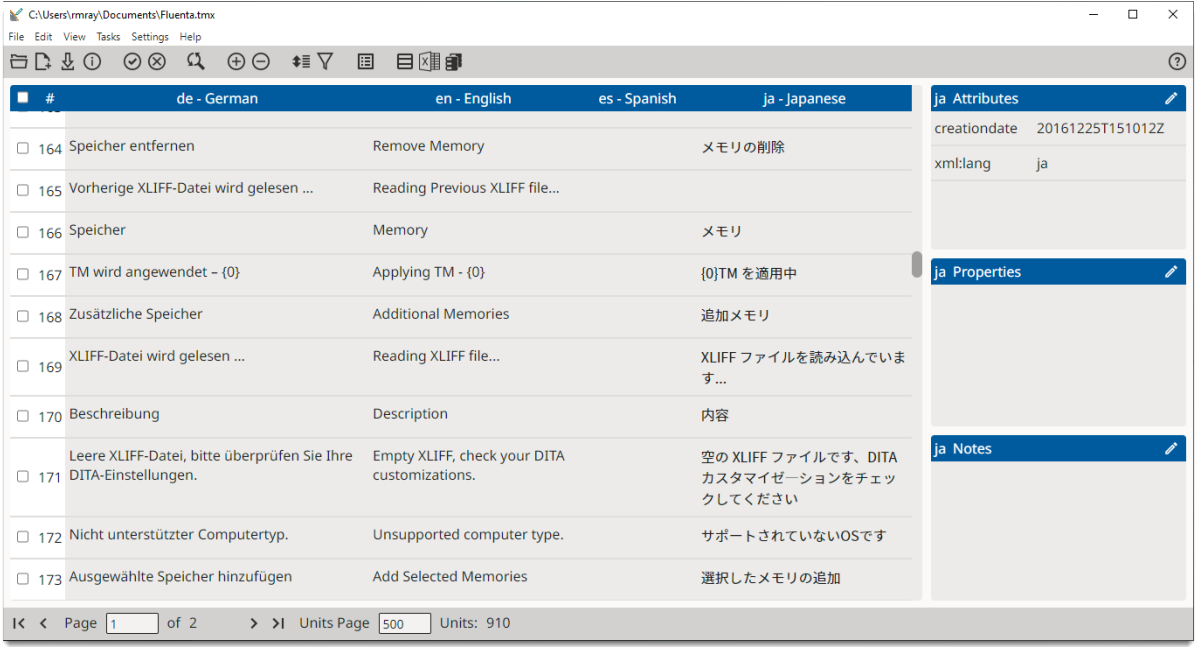

## <span id="page-2-1"></span>**Features**

With TMXEditor you can:

- Edit segments of your TMX file to correct errors.
- Merge & split TMX files.
- Add and remove languages from a TMX file.
- Change languages in a TMX file.
- Remove duplicates.
- Remove untranslated units.
- Remove inline tags.
- Trim initial and trailing spaces.
- Consolidate translation units when the TMX file has three or more languages.
- Validate TMX files.
- Clean invalid XML characters from a TMX file.
- Convert to TMX format
	- Excel files
	- CSV or TAB delimited files
	- SDLTM files
- Export TMX files as
	- Excel files
	- TAB Delimited files

# <span id="page-3-0"></span>**Supported Platforms**

TMXEditor works on these Operating Systems:

- Microsoft Windows 10 and 11
- macOS Big Sur (11.0), Monterey (12.0), Ventura (13.0) and Sonoma (14.0)
- Linux (with GNOME Desktop Manager)

# <span id="page-4-0"></span>**Getting Started**

You can use TMXEditor to edit existing TMX files and also to create new TMX files, empty or from CSV/TAB delimited data.

- $\Box$  Editing an [Existing](#page-4-1) TMX File
- **C** [Create](#page-4-2) TMX File
- <span id="page-4-1"></span>• http://www.frake.com/contract/ CSV/TAB [Delimited](#page-21-0) to TMX

# **Editing an Existing File**

- 1. In main menu, select **File** → **Open** option ([Ctrol+O] on Windows/Linux, [Cmd+O] on macOS) or click the  $\Xi$  **Open** button on the top toolbar.
- 2. Use the dialog that appears to select a TMX file from the file system.

Once the selected TMX file is open, you can:

- Click on any text cell to begin editing. After making changes, you can either
	- Click outside the cell or press [Alt+Enter] to save your changes
	- Press the [ESC] key to cancel your changes
- To add new units to the TMX file, select **Edit** → **Insert Translation Unit** in main menu or click the  $\oplus$  **Insert Translation Unit** button from the top toolbar.
- To delete one or more units:
	- 1. Select the checkbox in the leftmost column of the editing window to mark the units that you want to remove
	- 2. Select **Edit** → **Delete Selected Units** in main menu or click the **Delete Selected Units** button on the top toolbar.

#### **Note**

You can use the top-left checkbox to select/deselect all units at once.

- <span id="page-4-2"></span>• Use the Filter [Translation](#page-8-0) Units option to locate text in the file.
- Use the Sort [Translation](#page-7-0) Units option to display file entries sorted on a selected language.

After making changes to the TMX file, select **File** → **Save** in main menu ([Ctrl+S] on Windows/Linux, [ $\text{Cmd}$ +S] on macOS) or click the  $\frac{1}{2}$  **Save** button on the top toolbar to save your modifications.

### **Create TMX File**

Follow these steps to create a new TMX file.

### **About this task**

### **Procedure**

1. In main menu, select **File** → **New** option ([Ctrl+N] on Windows/Linux, [Cmd+N] on macOS) or click the  $\mathbb{D}$  **New** button from the top toolbar.

The following dialog appears:

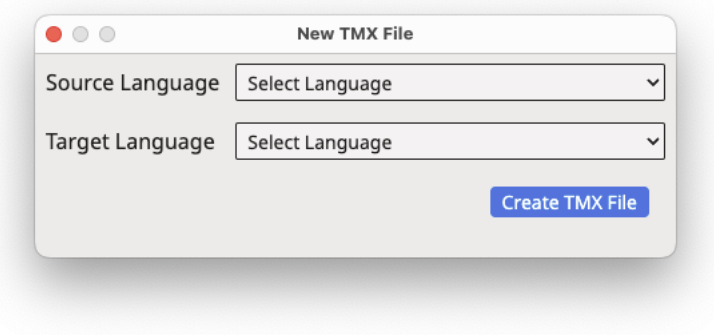

- 2. Use the **Source Language** drop-down to select the language of source text.
- 3. Use the **Target Language** drop-down to select the target language.
- 4. Click the **Create TMX File** button.

A new file is displayed in the editing window.

- 5. To add new entries, click on the **Insert Translation Unit** button on the top toolbar, or select **Edit** → **Insert Translation Unit** in main menu.
- 6. Edit cells as explained in Editing an [Existing](#page-4-1) File section.
- 7. To save the changes made to the file, select **File** → **Save** option ([Ctrl+S] on Windows/Linux, [Cmd+s] on macOS) in main menu, or click the  $\frac{B}{2}$  **Save** button on the top toolbar.
- 8. Use the dialog that appears to indicate the name and location where the new TMX file will be saved.

# <span id="page-6-0"></span>**Maintenance Tasks**

TMXEditor maintenance options are

- 图 [Maintenance](#page-6-1) Dashboard
- **\*** Sort [Translation](#page-7-0) Units
- $\nabla$  Filter [Translation](#page-8-0) Units
- <sup>Q</sup> Search & [Replace](#page-9-0) Text
- Change [Language](#page-10-0)
- Add [Language](#page-10-1)
- Remove [Language](#page-11-0)
- Change Source [Language](#page-11-1)
- [Remove](#page-12-0) Inline Tags
- **Remove [Duplicated](#page-12-1) Units**
- Remove [Translation](#page-13-1) Same as Source
- [Remove](#page-14-0) Initial & Trailing Spaces
- [Consolidate](#page-14-1) Translation Units
- <span id="page-6-1"></span>Split [TMX](#page-16-0) File
- [Merge](#page-16-1) TMX Files

### **Maintenance Dashboard**

Follow these steps to optimize a TMX file using a simplified dialog.

### **About this task**

**Maintenance Dashboard** allows you to perform maintenance tasks in a simplified dialog that incorporates several actions available in **Tasks** menu.

### **Procedure**

- 1. Open the TMX file that you want to modify.
- 2. In main menu, select **Tasks** → **Maintenance Dashboard** or click the **Maintenance Dashboard** button on the top toolbar.

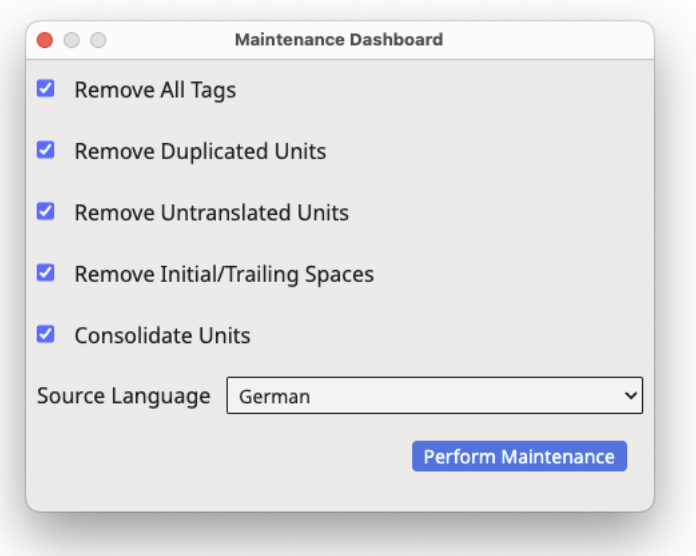

- 3. Select the corresponding checkboxes for all tasks that you want to perform:
	- **Remove All Tags**: remove all inline tags from the TMX file.
	- **Remove Duplicated Unis**: remove duplicated translation units.
	- **Remove Untranslated Units**: remove all untranslated units.
	- **Remove Initial/Trailing Spaces**: remove spaces at the start and end of all language entries.
	- **Consolidate Units**: merge translation units that share a common source language entry.
- 4. If you selected **Remove Untranslated Units** or **Consolidate Units**, select the source [language](#page-33-2) of the TMX file using the **Source Language** drop-down.
- <span id="page-7-0"></span>5. Click the **Perform Maintenance** button.

A maintenance process is started and an indicator is displayed on screen while all selected tasks are performed.

### **Sort Translation Units**

Follow these steps to display the entries of your TMX file sorted on a selected language.

### **About this task**

Data in a TMX file is stored without a particular order. Sometimes it may be useful to sort data according to a given language to facilitate editing.

Follow these steps to sort the content of a TMX file for review.

#### **Procedure**

1. In main menu, select **View** → **Sort Translation Units** option ([F5]) or click on the **Sort Translation Units** button on the top toolbar.

The following dialog appears:

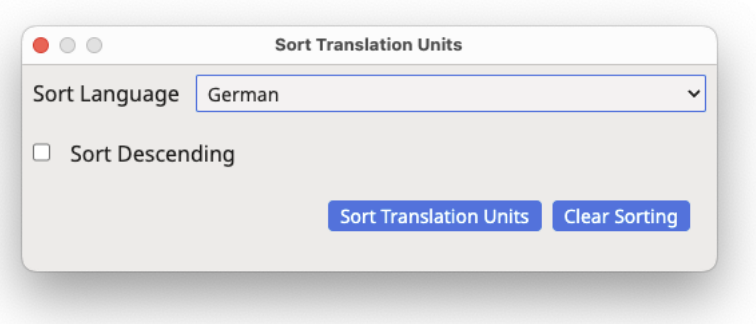

- 2. Use the **Sort Language** drop-down to select the language used for sorting the file.
- 3. Select the **Sort Descending** checkbox if you want the units sorted in descending order. Clear the checkbox otherwise.
- 4. Click the **Sort Translation Units** button.

#### **Results**

<span id="page-8-0"></span>All units will be sorted according to the selected language.To display all units in the original order, reopen the dialog and click the **Clear Sorting** button.

### **Filter Translation Units**

Follow these steps to filter units containing a given text or to display untranslated units.

#### **Procedure**

1. In main menu, select **View** → **Filter Translation Units** option ( [F3]) or click the **Filter Translation Units** on the top toolbar.

The following dialog appears:

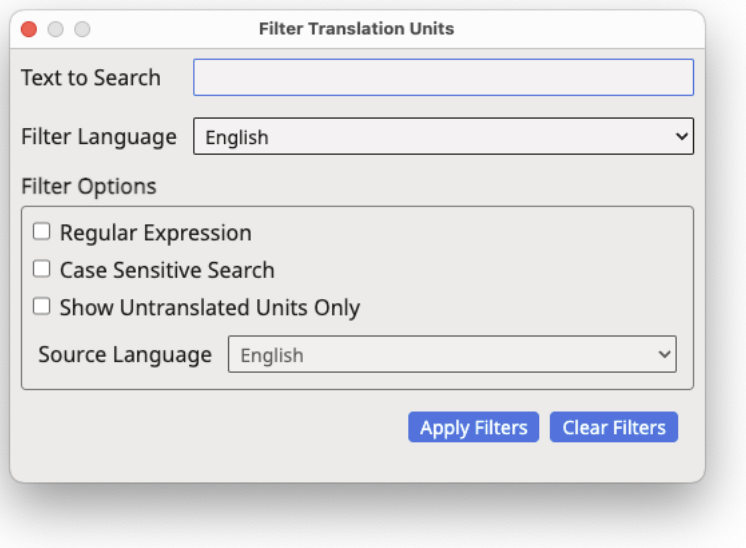

2. Select what you want to filter:

- To locate and highlight a given text in the TMX file:
	- a. Type the text that you want to find in the **Text to Search** text box.
	- b. Use the **Filter Language** drop-down to select the language where the search will be performed.
	- c. Select the **Regular Expression** checkbox if you want to use regular expressions for specifying the text to search.
	- d. Check the **Case Sensitive Search** checkbox if you want to find only entries that match the case of the entered text.
- To display untranslated units only:
	- a. Check the **Show Untranslated Units Only** checkbox.
	- b. Use the **Source Language** drop-down to select the source language that will be used when filtering.
- 3. Click the **Apply Filters** button.

<span id="page-9-0"></span>Filtering options will remain active until you reopen the **Filter Units** dialog and click the **Clear Filters** button.

# **Search & Replace Text**

Follow these steps perform a global search & replace operation.

### **Procedure**

- 1. Open the TMX file that you want to modify.
- 2. In main menu, select **Edit** → **Replace Text...** ([Ctrl+F] on Windows/Linux, [Cmd+F] on macOS) or click the **Replace Text...** button on the top toolbar.

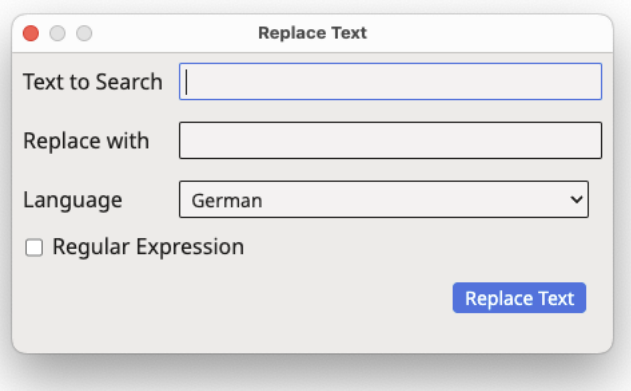

- 3. Enter the text to replace in the **Text to Search** text box.
- 4. Enter the replacement text in the **Replace With** text box.
- 5. Use the **Language** drop-down to select the language column where the replacement should be performed.
- 6. Select the **Regular Expression** checkbox if you want to use regular expressions for specifying the text to search
- 7. Click the **Replace Text** button.

<span id="page-10-0"></span>All exact appearances of the text in **Text to Search**, or fragments that match the given regular expression, are replaced with the text specified in the **Replace With** text box.

## **Change Language**

Follows these steps to change a language code used in a TMX file

### **About this task**

Most [Translation](#page-33-3) Memory (TM) systems are sensitive to [language](#page-33-4) codes. A TM system may normally consider that the code "en" (English) is different from "en-US" (English for the United States) or "en-GB" (English for the United Kingdom)

TMXEditor allows you to change the language codes used in a TMX file.

### **Procedure**

- 1. Open the TMX file that you want to modify.
- 2. In main menu, select **Tasks** → **Change Language...**.

The following dialog appears:

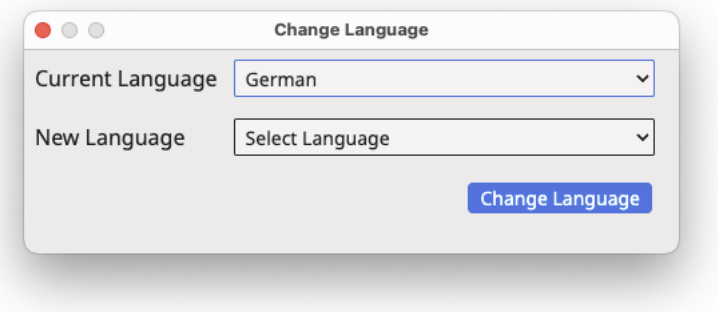

- 3. Use the **Current Language** drop-down box to select the language that you want to change.
- <span id="page-10-1"></span>4. Use the **New Language** drop-down box to select the new language.
- 5. Click the **Change Language** button.

The dialog closes and the editing window is refreshed to reflect the changes.

### **Add Language**

Follow these steps to add a language to a TMX file.

### **Procedure**

- 1. Open the TMX file that you want to modify.
- 2. In main menu, select **Tasks** → **Add Language...**.

The following dialog appears:

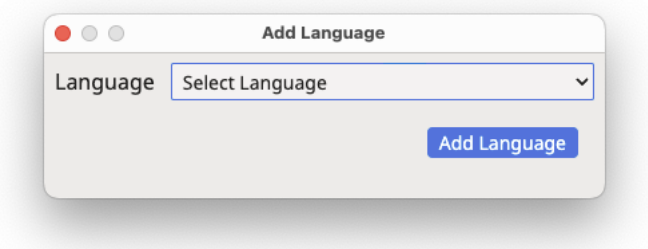

- 3. Use the drop-down box to select the language to add.
- <span id="page-11-0"></span>4. Click the **Add Language** button.

The dialog closes and the editing window is refreshed to reflect the changes.

## **Remove Language**

Follow these steps to remove a language from a TMX file.

### **Procedure**

- 1. Open the TMX file that you want to modify.
- 2. In main menu, select **Tasks** → **Remove Language...** option.

The following dialog appears:

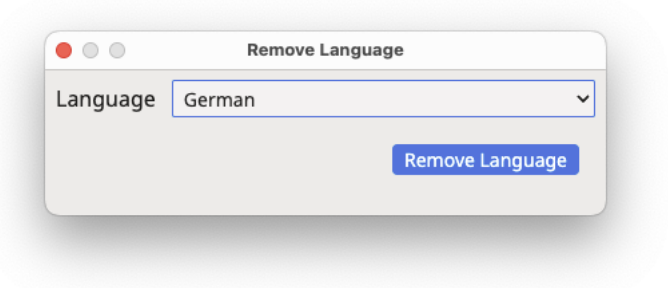

- <span id="page-11-1"></span>3. Use the drop-down box to select the language to remove.
- 4. Click the **Remove Language** button.

The dialog closes and the editing window is refreshed to reflect the changes.

### **Change Source Language**

Follow the steps to change the source language of a TMX file.

### **About this task**

Some [Translation](#page-33-3) Memory systems use bilingual TMX files and translate in only one direction.

Use this option to select the source [language](#page-33-2) of your TMX file for systems that cannot translate in any direction.

### **Procedure**

- 1. Open the TMX file that you want to modify.
- 2. In main menu, select **Tasks** → **Change Source Language...** option.

The following dialog appears:

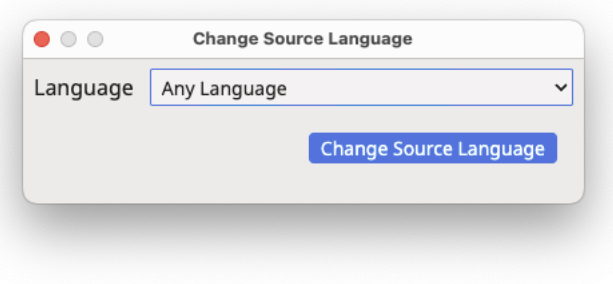

3. Use the **Language** drop-down box to select the new source language.

The **Language** drop-down control includes **Any Language** as first entry. Use this option to indicate that the file can be used in any direction.

<span id="page-12-0"></span>4. Click the **Change Source Language** button.

# **Remove Inline Tags**

Follow these steps to remove inline tags from a TMX file.

### **About this task**

The presence of inline tags may have an adverse effect when retrieving TM matches if a penalty is applied for missing or differences in inline tags.

### **Procedure**

- 1. Open the TMX file that you want to clean.
- <span id="page-12-1"></span>2. In main menu, select **Tasks** → **Remove All Tags**.

### **Results**

A progress dialog is displayed while inline tags are removed. The editing window is refreshed to reflect the changes.

## **Remove Duplicated Units**

Follow these steps to remove duplicated entries in a TMX file.

### **About this task**

Duplicated [translation](#page-33-5) units increase the size of a TMX file and slow down TM searches.

### **Procedure**

- 1. Open the TMX file that you want to modify.
- 2. In main menu, select **Tasks** → **Remove Duplicated Units**.

### **Results**

<span id="page-13-0"></span>A progress dialog is displayed while duplicated units are removed.The editing window is refreshed to reflect the changes.

## **Remove Untranslated Units**

Follow these steps to remove untranslated units from a TMX file.

### **About this task**

A translation unit that has just one <tuv> element that contains text is considered "untranslated". Untranslated units are hardly useful for retrieving matches from a [Translation](#page-33-3) Memory system.

### **Procedure**

- 1. Open the TMX file that you want to modify.
- 2. In main menu, seect **Tasks** → **Remove Untranslated Units...**.

The following dialog appears:

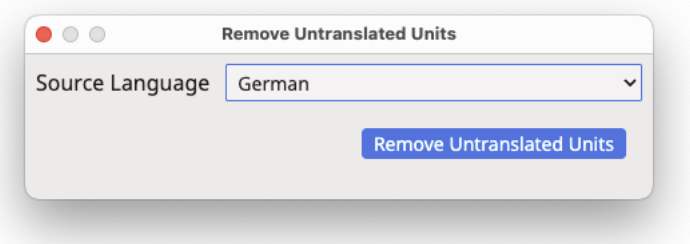

- 3. Use the **Source Language** drop-down to select the language to be considered language for removing units (it may differ from the source language set at file level).
- 4. Click the **Remove Untranslated Units** button.

A progress dialog is displayed while untranslated units are removed.

### <span id="page-13-1"></span>**Results**

The editing window is refreshed to reflect the changes.

### **Remove Translation Same as Source**

Follow these steps to remove translation entries that are the same as source entry from a TMX file.

### **About this task**

Translation units may contain one or more language entries that are equal to the entry designated as source. If in a given unit all entries have the same content, this procedure removes the entire

unit. If at least one language entry is different from source, the unit is preserved containing only translations that are different from source.

### **Procedure**

- 1. Open the TMX file that you want to modify.
- 2. In main menu, seect **Tasks** → **Remove Translation Same as Source...** option.

The following dialog appears:

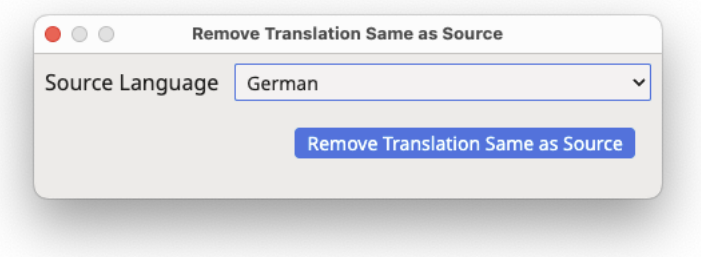

- 3. Use the **Source Language** drop-down to select the language to be considered language for removing units (it may differ from the source language set at file level).
- 4. Click the **Remove Translation Same as Source** button.

A progress dialog is displayed while translation enties that are equal to source are removed.

### <span id="page-14-0"></span>**Results**

The editing window is refreshed to reflect the changes.

# **Remove Initial & Trailing Spaces**

Follow these steps to remove initial and trailing spaces from all segments of a TMX file.

### **About this task**

Leading or trailing spaces may affect the match quality rating of matches retrieved from a translation memory system.

### **Procedure**

- 1. Open the TMX file that you want to modify.
- <span id="page-14-1"></span>2. In main menu, select **Tasks** → **Remove Initial/Trailing Spaces**.

### **Results**

A progress dialog is displayed while spaces are removed.The editing window is refreshed to reflect the changes.

### **Consolidate Translation Units**

Follow these steps to consolidate units in a TMX file with three or more languages.

### **About this task**

In files with three or more languages, it is possible that translations of a given source text into different languages appear in different translation units, as illustrated by the following image.

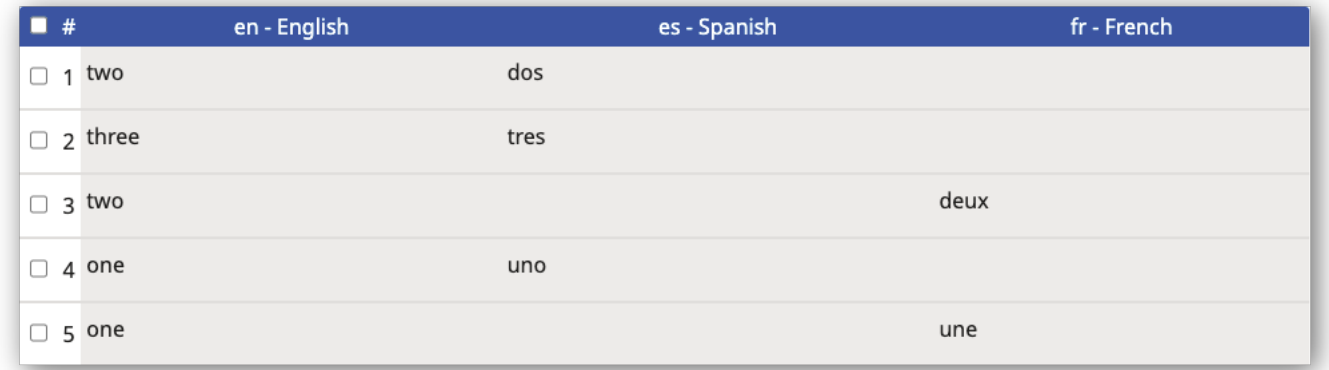

Consolidating units puts all related translations in the same unit. The following image shows the consolidated version of the one above.

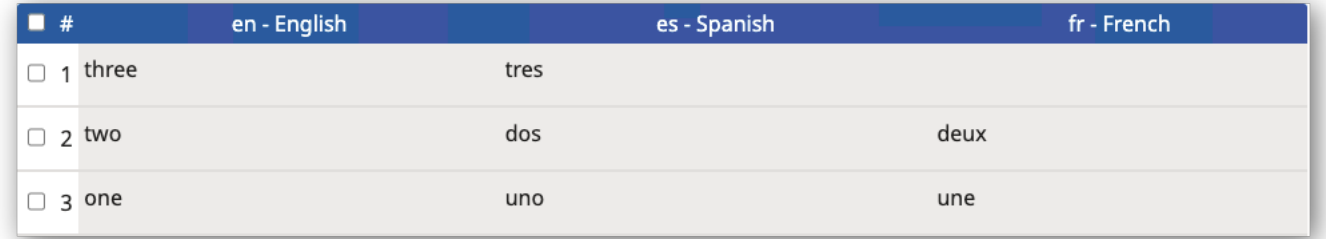

### **Procedure**

- 1. Open the TMX file that you want to consolidate.
- 2. In main menu, select **Tasks** → **Consolidate Units...**.

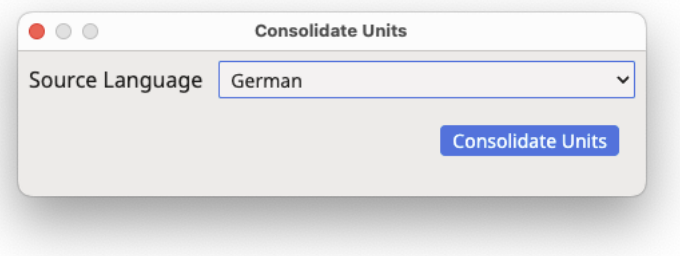

- 3. Use the **Source Language** drop-down to selectthe language to be considered source language for merging units (it may differ from the source language set at file level).
- 4. Click the **Consolidate Units** button.

A progress indicator is displayed while units are consolidated. The editing window is refreshed to reflect the changes.

# <span id="page-16-0"></span>**Split TMX File**

Follow these steps to split a TMX file in two or more parts.

### **About this task**

Sometimes a TMX file may be too big to be processed and splitting it into smaller pieces may help.

### **Procedure**

1. In main menu, select **File** → **Split TMX File...**.

The following dialog appears:

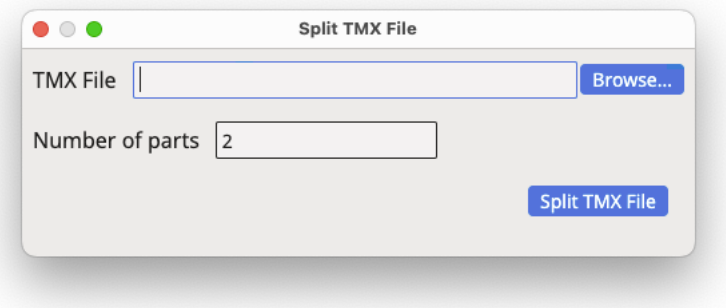

- 2. Enter the full name of the file to split in the **TMX File** box or click the **Browse...** button to select the file from the file system.
- 3. Select the number of parts in which you want to split the file.
- 4. Click the **Split TMX File** button.

### <span id="page-16-1"></span>**Results**

A progress dialog is displayed while the selected TMX file is split into the indicated number of smaller TMX files that are created in the same folder. The original document is left unchanged.

## **Merge TMX Files**

Follow these steps to merge the content of two or more TMX files into a larger one.

### **Procedure**

1. In main menu, select **File** → **Merge TMX Files...**.

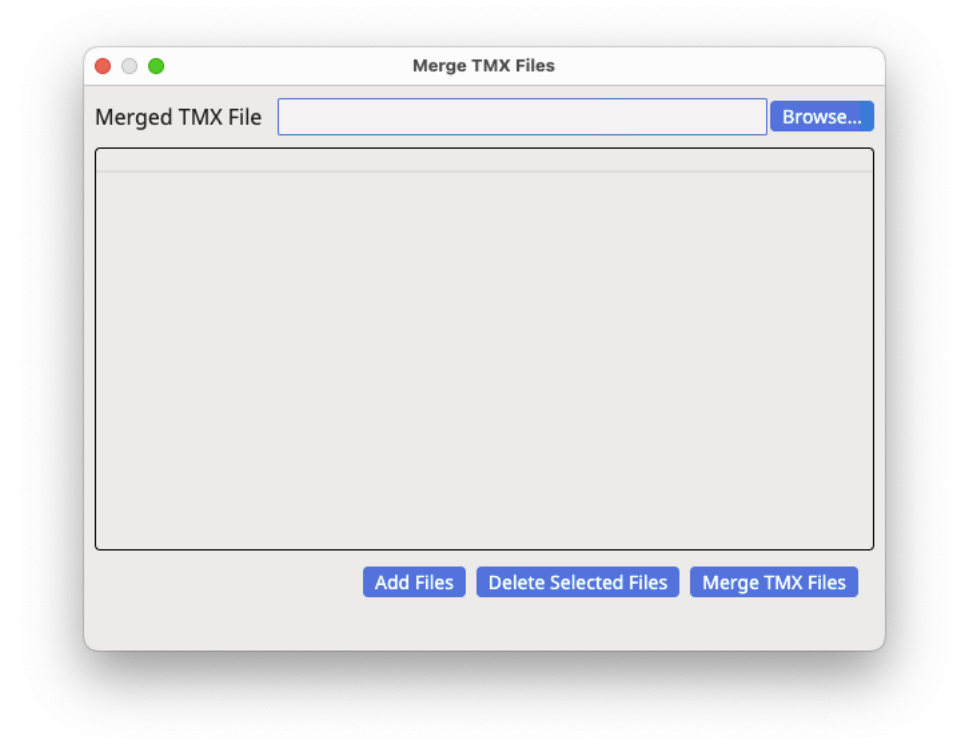

- 2. Enter the name of the file that will contain all merged data in the **Merged TMX File** text box or click the **Browse...** button to select a file from the file system.
- 3. Use the **Add Files** button to select the files to be merged from the file system.
- 4. If you need to remove files from the list, select them clicking the corresponding checkboxes in the leftmost column and then click the **Delete Selected Files** button.
- 5. Click the **Merge TMX Files** button.

A progress dialog is displayed while a TMX file containing data from all selected files is created in the indicated location.

# <span id="page-18-0"></span>**Conversion Tasks**

TMXEditor can perform the following conversions:

- 團 [Convert](#page-18-1) Excel File to TMX
- [Export](#page-20-0) TMX as Excel File
- 目 Convert CSV/TAB [Delimited](#page-21-0) File to TMX
- Export TMX as TAB [Delimited](#page-24-0) File
- **B** [Convert](#page-24-1) SDLTM File to TMX
- 图 [Convert](#page-25-0) TBX File to TMX

### **Note**

Prefer Excel files over CSV/TAB delimited when your data contains multiple lines of text in a single cell or translation unit.

# <span id="page-18-1"></span>**Convert Excel File to TMX**

### **About this task**

### **Procedure**

1. In main menu, select **File** → **Convert Excel File to TMX** option or click the **Convert Excel File to TMX** button on the top toolbar.

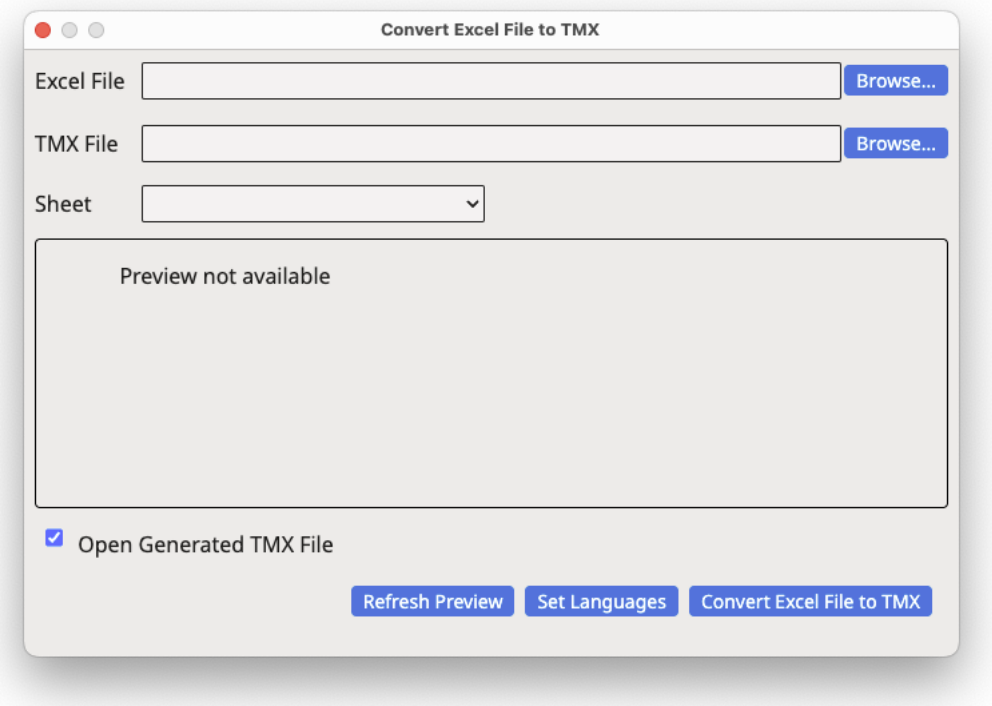

2. Type the name of the Excel file to be converted in the **Excel File** text box or use the associated **Browse...** button to select a file from the system.

A preview of the the initial ten rows of the first worksheet is automatically loaded when you use the **Browse...** button:

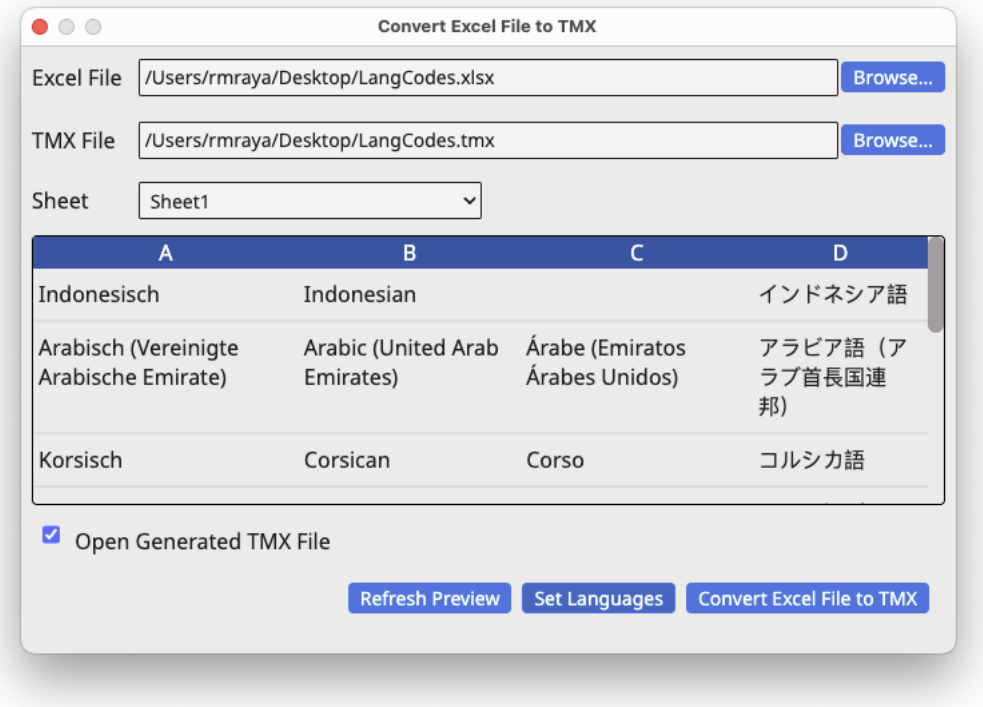

- 3. If you typed an Excel file name on the **Excel File** text box, click the **Refresh Preview** button to generate a preview.
- 4. Type the name of the TMX file to generate in the **TMX File** text box or use the associated **Browse...** button to select a file name and location.
- 5. Use the **Sheet** drop-down control to select the worksheet that you want to convert.
- 6. Click the **Set Languages** button if language codes are not included in the file or you wish to change the automatically detected ones.

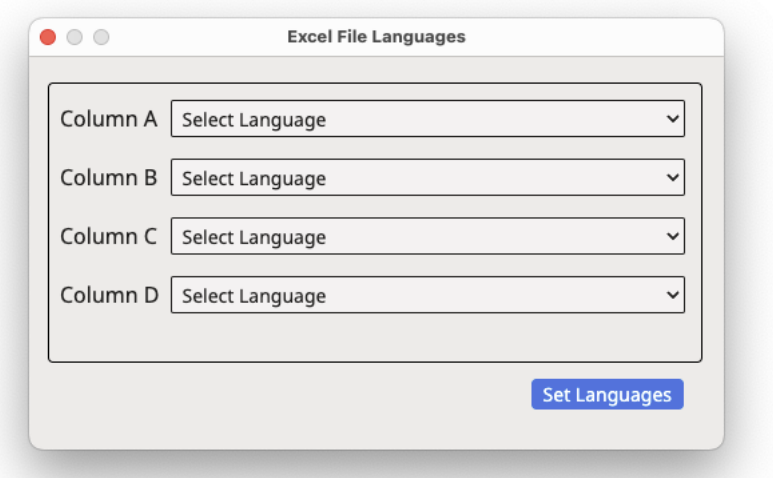

7. Use the drop-down selectors to associate a language to each column. Click on the **Set Languages** button when finished.

The preview panel is updated to display selected languages for each column:

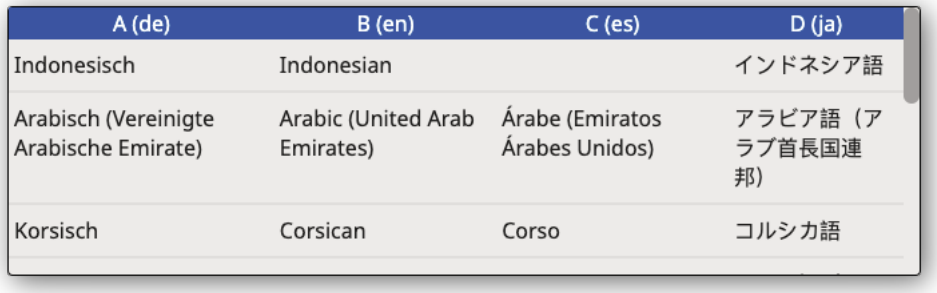

<span id="page-20-0"></span>8. Click the **Convert Excel File to TMX** button.

### **Results**

A TMX file containing all text from the Excel document is generated in the selected location.

# **Export TMX as Excel File**

Follow these steps to convert a TMX file to an Excel spreadsheet.

### **About this task**

Microsoft Excel files provide a common way to exchange tabular data. TMXEditor is able to export TMX text data, without inline tags, to .xlsx files.

### **Note**

An Excel worksheet on Office 365 and newer versions of Microsoft Office such as Excel 2019, 2016, 2013, 2010 and 2007 can contain maximum 1,048,576 rows and 16,384 columns. Older versions contained a limit of maximum 65,536 rows and 256 columns.

### **Procedure**

- 1. Open the TMX file that you want to export.
- 2. In main menu, select **File** → **Export as Excel File...**.
- <span id="page-21-0"></span>3. Use the dialog that appears to locate and select the generated Excel file.

# **Convert CSV/TAB Delimited File to TMX**

Follow these steps to convert a CSV or TAB delimited file to TMX.

### **About this task**

CSV (Comma Separated Values) are plain text files that contain text organized in tabular format, using commas to separate columns and quotes to delimit column content.

TAB delimited files are similar to CSV, but using TAB characters to separate columns and usually without column delimiters.

TMXEditor allows conversion to TMX of text files with different combinations of column separators and text delimiters.

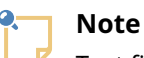

Text files exported from Microsoft Excel use these default settings:

- Character Set: UTF-16LE
- Column Separator: TAB
- Text Delimiter: none

### **Procedure**

1. In main menu, select **File** → **Convert CSV/TAB Delimited File to TMX** option or click the **Convert CSV to TMX** button on the top toolbar.

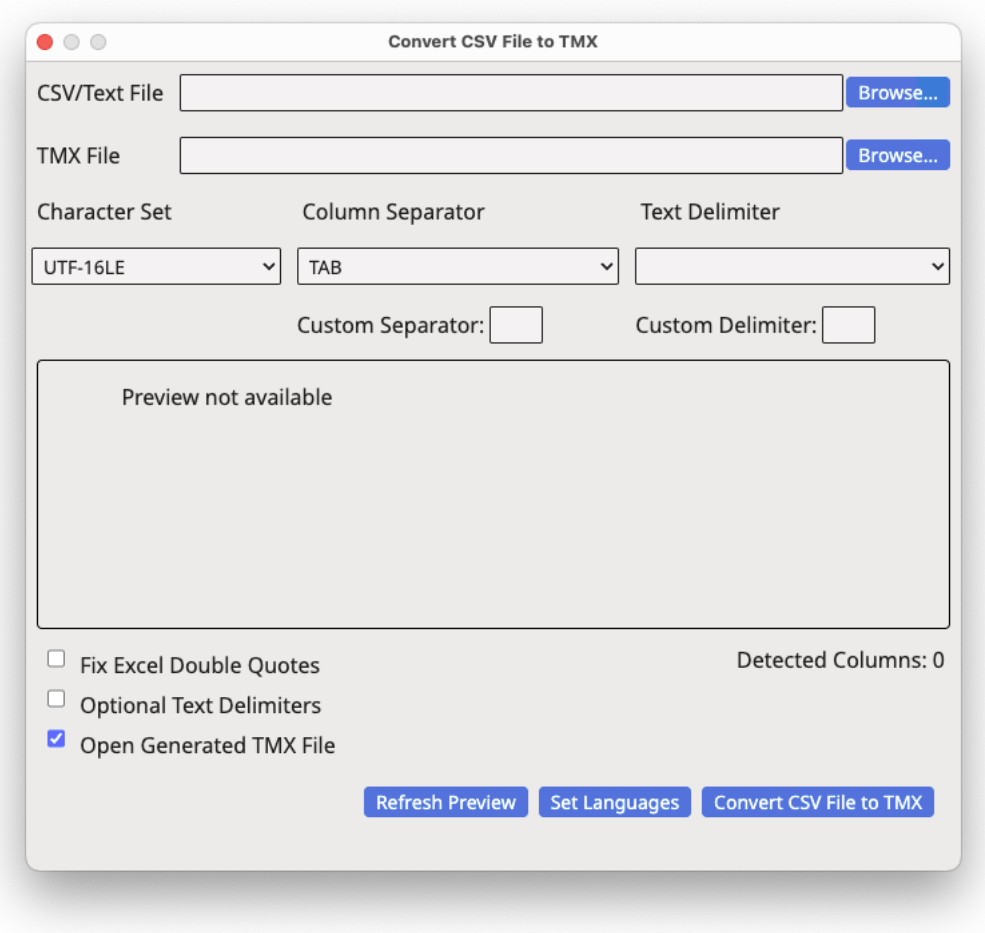

- 2. Type the name of the file to be converted in the **CSV File** text box or use the associated **Browse...** button to select a file from the system.
- 3. Type the name of the TMX file to generate in the **TMX File** text box or use the associated **Browse...** button to select a file name and location.
- 4. Use the **Character Set**, **Column Separator** and **Text Delimiter** drop-down boxes to define the format of the file to be converted. Use the preview panel to check the correctness of the selected settings. Use **Custom Separator** and **Custom Delimiter** text boxes to enter values not included in the drop-down selectors.

On success, the preview panel displays the data in a tabular format. If language codes are included in the first row of the CSV file, they will be automatically detected and will also be displayed highlighted in the panel, as shown in this picture:

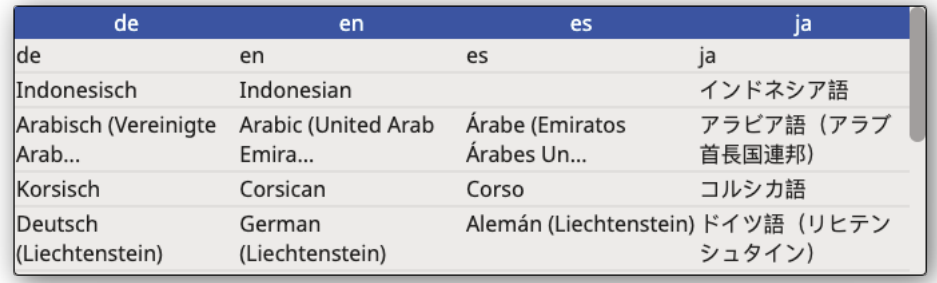

#### **Troubleshooting**

Unexpected characters, like the ones shown in the picture below, indicate wrong [character](#page-33-6) [set](#page-33-6) selection.

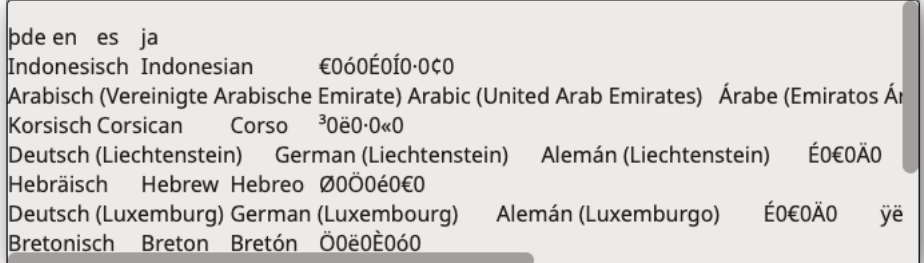

Readable text that is not displayed as a table, is a sign of incorrect selection of column separator or text delimiter. Use the preview panel to check the correct values.

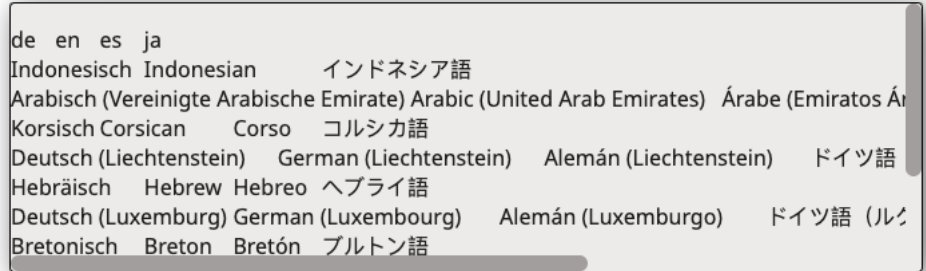

5. Click the **Set Languages** button if language codes are not included in the file or you wish to change the automatically detected ones.

The following dialog appears:

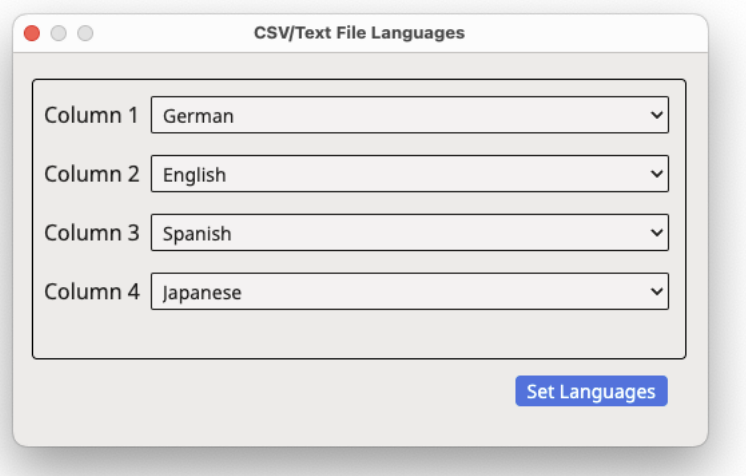

6. Use the drop-down controls in the **CSV/Text Languages** dialog to select the languages in the CSV file. Click the **Set Languages** button to confirm your selection.

- 7. Check the **Fix Excel Double Quotes** box if the file was exported by Excel using double quote characters as text delimiter. This option ensures that quotes are not duplicated during conversion.
- 8. Check the **Optional Text Delimiters** box if the file does not use the selected text delimiter in all cases (some tools only surround text in delimiters when the de column separator is part of the exported text).
- 9. Finally, click the **Convert CSV to TMX** button to generate the TMX file.

<span id="page-24-0"></span>The CSV file is converted to TMX and automatically opened in the editor if the **Open Generated TMX File** checkbox is selected.

# **Export as TAB Delimited File**

Follow these steps to convert a TMX file to TAB delimited format that can be reviewed using Microsoft Excel or similar applications.

### **About this task**

Tab-delimited files are plain text files used for storing data in a tabular structure, e.g., database table or spreadsheet data, and a way of exchanging information between databases. Each record in the table is one line of the text file and entries are separateed by a TAB character.

### **Procedure**

- 1. Open the TMX file that you want to export.
- 2. In main menu, select **File** → **Export as TAB Delimited File...**.
- 3. Use the dialog that appears to locate and select the file where to save the TAB delimited version.

### <span id="page-24-1"></span>**Results**

A progress indicator is displayed while the file is exported as TAB delimited using Microsoft Excel standard settings (UTF-16LE [character](#page-33-6) set, TAB as column separator and no text delimiters).

## **Convert SDLTM File to TMX**

### **About this task**

### **Procedure**

1. In main menu, select **File** → **Convert SDLTM File to TMX** option or click the **Convert SDLTM File to TMX** button on the top toolbar.

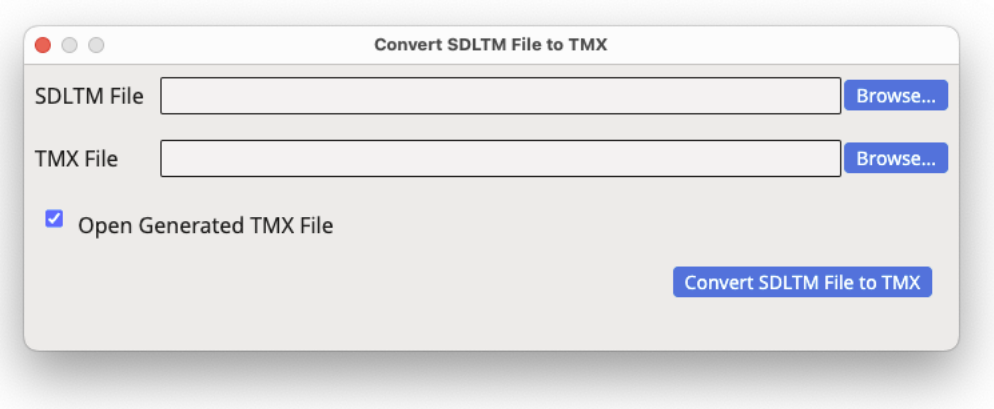

- 2. Type the name of the SDLTM file to be converted in the **SDLTM File** text box or use the associated **Browse...** button to select a file from the system.
- 3. Type the name of the TMX file to generate in the **TMX File** text box or use the associated **Browse...** button to select a file name and location.
- 4. Click the **Convert SDLTM File to TMX** button.

<span id="page-25-0"></span>Selected SDLTM file is converted to TMX and automatically opened in the editor if the **Open Generated TMX File** checkbox is selected.

## **Convert TBX File to TMX**

### **About this task**

### **Procedure**

1. In main menu, select **File** → **Convert TBX File to TMX** option or click the **Convert TBX File to TMX** button on the top toolbar.

The following dialog appears:

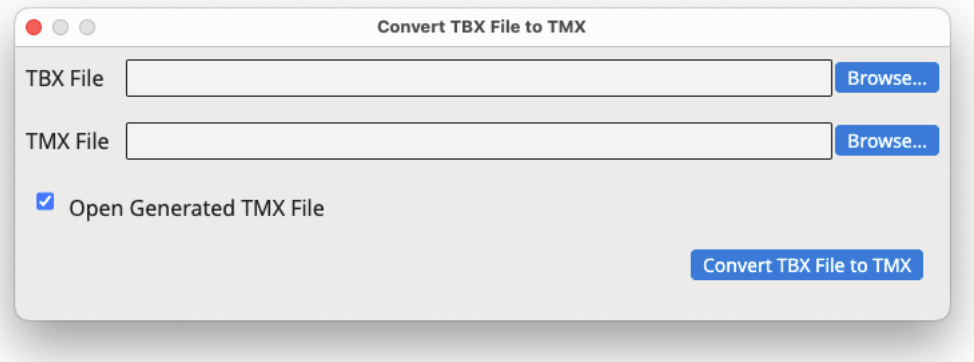

2. Type the name of the TBX file to be converted in the **TBX File** text box or use the associated **Browse...** button to select a file from the system.

- 3. Type the name of the TMX file to generate in the **TMX File** text box or use the associated **Browse...** button to select a file name and location.
- 4. Click the **Convert TBX File to TMX** button.

Selected TBX file is converted to TMX and automatically opened in the editor if the **Open Generated TMX File** checkbox is selected.

# <span id="page-27-0"></span>**TMX Validation**

### **About this task**

Most CAT(Computer Aided Translation) tools rely on TMX (Translation Memory eXchange) standard to exchange translation memory data. Unfortunately, some tools produce files that are not valid and others do not accept TMX documents that are correctly formatted.

TMXEditor checks the validity of TMX files against TMX DTD and also verifies if they follow the requirements described in TMX specifications.

### **Procedure**

- 1. In main menu, select **File** → **Validate TMX File...**.
- 2. Use the dialog that appears to locate and select the file that you want to validate.

A progress dialog is displayed while the file is analyzed.

### <span id="page-27-1"></span>**Results**

After checking the TMX file, a dialog with validation results appears.

## **Clean Invalid Characters**

Follow these steps to remove invalid characters from a TMX file.

### **About this task**

TMX is an XML-based vocabulary and thereafter a TMX file must not contain characters not allowed by the XML standard.

A TMX file that contains invalid characters cannot be edited without removing those characters first.

### **Procedure**

- 1. In main menu, select **File** → **Clean Invalid Characters...**.
- 2. Use the dialog that appears to locate and select the file that you want to repair.

### **Results**

A progress indicator is displayed while the selected file is cleaned and a backup of the original data is saved in the same folder.

# <span id="page-28-0"></span>**Program Settings**

### **Procedure**

- 1. Open the preferences dialog:
	- On Windows or Linux menu, select **Settings** → **Preferences**.
	- On macOS main menu, select **TMXEditor** → **Preferences...** → **Settings**.

The following dialog appears:

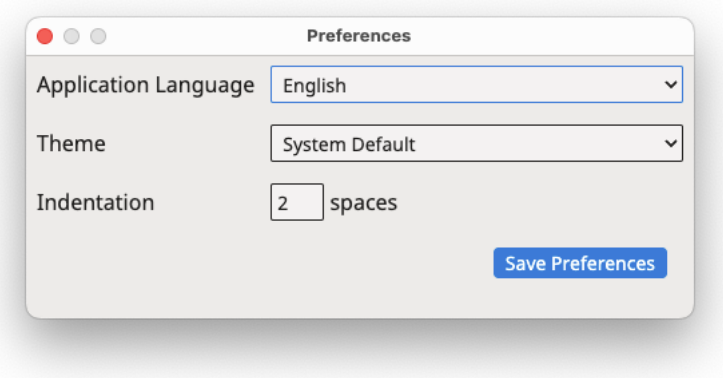

2. Use the **Application Language** drop-down to select the language used in TMXEditor graphical user interface.

Changes to the application language will take effect after you restart the program.

- 3. Use the **Theme** drop-down to select the colors used in the graphical user interface. Available options are:
	- **System Default**: automatically selects Dark or Light colors according to the preferences set in the operating system.
	- **Dark**: Uses dark background with white text.
	- **Light**: Uses light grey background with dark text.
- 4. Select the number of spaces used to indent XML elements in the TMX file using the **Indentation** selector.

*Note*: Indentation helps in visually understanding the structure of an XML file when viewing it as plain text but is not required for processing TMX files with translation tools.

5. Click the **Save Preferences** button to save and activate selected settings.

### **Results**

Theme changes are applied immediately. Changing the application language requires a restart. Memory usage settings are applied when a new TMX file is opened. Indentation is applied the next time a file is saved.

# <span id="page-29-0"></span>**Subscriptions**

TMXEditor is available in two modes:

- Source Code
- Yearly Subscriptions for installers and support

### **Source Code**

Source code ofTMXEditor is free. Anyone can download the source code from [Github.com,](https://github.com/rmraya/TMXEditor) compile, modify and use it at no cost in compliance with the accompanying license terms.

### **Subscriptions**

Ready to use installers and technical support for TMXEditor are available as yearly subscriptions at [Maxprograms](https://www.maxprograms.com/store/buy.html) Online Store.

The version of TMXEditor included in the official installers can be used at no cost for 7 days requesting a free Evaluation Key.

Subscription Keys cannot be shared or transferred to different machines.

#### **Differences Summary**

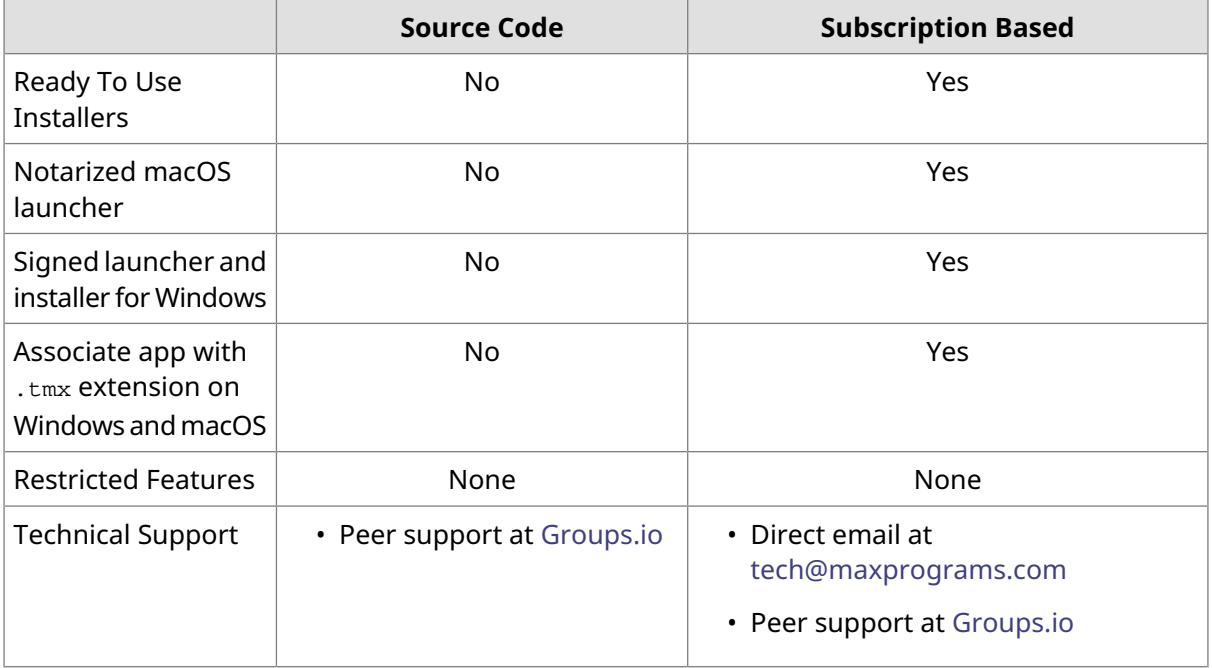

## <span id="page-29-1"></span>**First Registration - Evaluation Request**

### **Procedure**

1. When you open TMXEditor from the official installers for the first time, or when the [Subscription](#page-33-7) [Key](#page-33-7) is not registered, the following dialog is displayed:

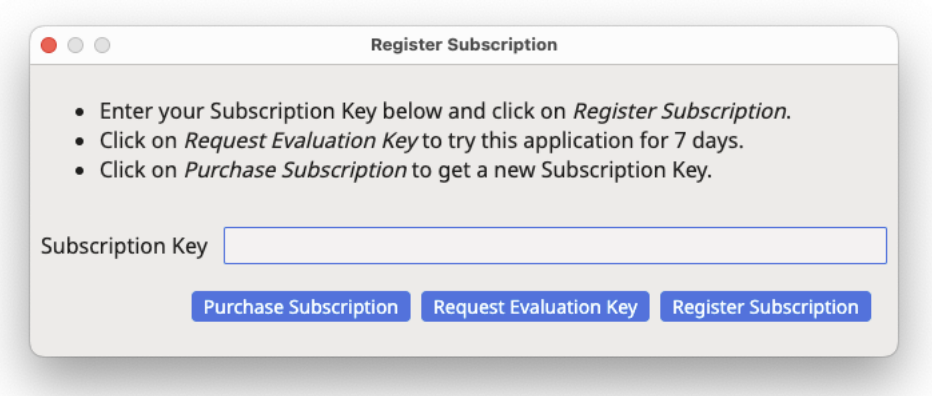

2. If you have a Subscription Key, type it in the **Subscription Key** text box and click the **Register Subscription** button.

On registration success, the main editing screen will be presented.

3. If you don't have a Subscription Key and wish to test the program during 7 days, click the **Request Evaluation Key** button.

The following dialog appears:

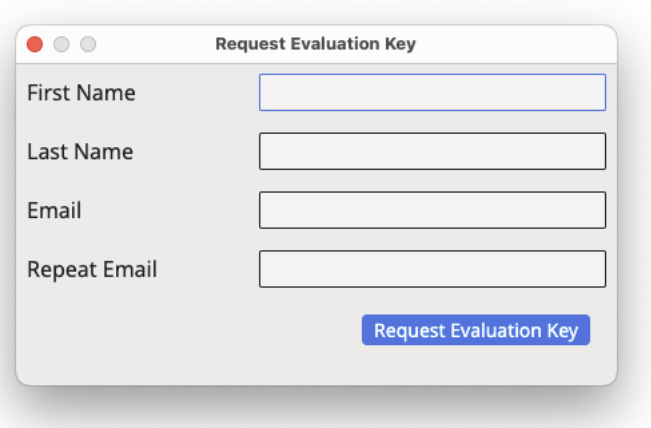

4. Enter the requested data and click the **Request Evaluation Key** button.

On success, an email with the requested Evaluation Key will be sent to the indicated address and the following dialog will be displayed:

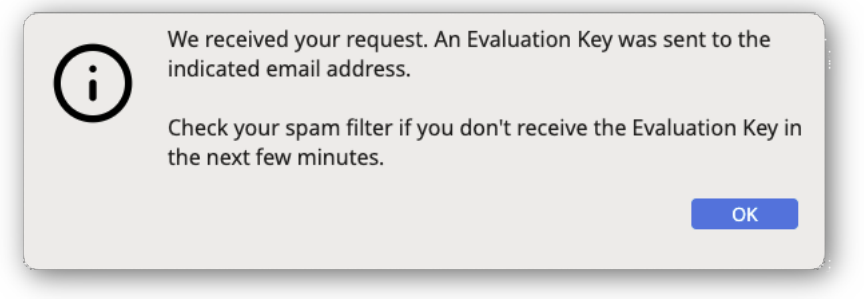

Check your email and register the Evaluation Key using the instructions shown above.

# <span id="page-31-0"></span>**Subscription Renewal**

### **About this task**

You can register a new subscription key before your existing subscription expires.

### **Procedure**

1. In main menu, select **Help** → **Register Subscription...**.

The following dialog appears:

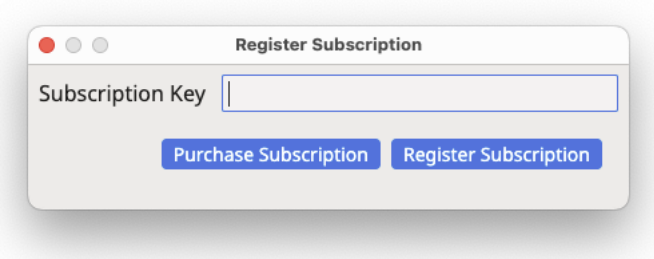

- 2. If you don't have a subscription key yet, click on the **Purchase Subscription** button to open [Maxprograms](https://www.maxprograms.com/store/buy.html) Online Store on your internet browser.
- 3. If you have a Subscription Key, type it in the **Subscription Key** text box and click the **Register Subscription** button.

On registration success, The following dialog appears:

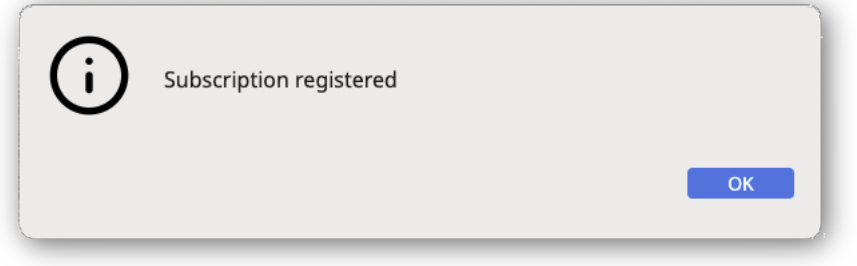

# <span id="page-32-0"></span>**Licenses**

TMXEditor uses components from these open source projects:

#### **Electron**

- Available from <https://www.electronjs.org/>
- Published under MIT [License](https://raw.githubusercontent.com/electron/electron/main/LICENSE)

### **Java**

- Available from <https://adoptium.net/>
- Published under GPL with [CLASSPATH](https://raw.githubusercontent.com/adoptium/jdk/master/LICENSE) Exception

#### **BCP47J**

- Available from [https://github.com/rmraya/BCP47J](https://github.com/rmraya/JavaBCP47)
- Published under Eclipse Public [License](https://www.eclipse.org/org/documents/epl-v10.html) 1.0

#### **JSON-java**

- Available from <https://github.com/stleary/JSON-java>
- Published under a [custom](https://raw.githubusercontent.com/rmraya/OpenXLIFF/master/licenses/json/LICENSE) license

#### **sdltm**

- Available from <https://github.com/rmraya/sdltm>
- Published under Eclipse Public [License](https://www.eclipse.org/org/documents/epl-v10.html) 1.0

#### **SL4J**

- Available from <https://slf4j.org>
- Published under MIT [License](https://slf4j.org/license.html)

#### **SQLite JDBC Driver**

- Available from <https://github.com/xerial/sqlite-jdbc>
- Published under Apache [License](https://raw.githubusercontent.com/xerial/sqlite-jdbc/master/LICENSE)

#### **TMXValidator**

- Available from <https://www.maxprograms.com/products/tmxvalidator.html>
- Published under Eclipse Public [License](https://www.eclipse.org/org/documents/epl-v10.html) 1.0

#### **TypesXML**

- Available from [https://github.com/rmraya/TypesXML](https://github.com/rmraya/JavaBCP47)
- Published under Eclipse Public [License](https://www.eclipse.org/org/documents/epl-v10.html) 1.0

#### **XMLJava**

- Available from <https://github.com/rmraya/XMLJava>
- Published under Eclipse Public [License](https://www.eclipse.org/org/documents/epl-v10.html) 1.0

# <span id="page-33-0"></span>**Glossary**

#### <span id="page-33-6"></span>**Character Set**

A character set (sometimes referred to as code page) is a collection of characters that are associated with a sequence of natural numbers in order to facilitate the storage of text in computers and the transmission of text through telecommunication networks.

#### <span id="page-33-4"></span>**Language Code**

A language code is a code that assigns letters or numbers as identifiers or classifiers for languages. Language codes used in TMX files must comply with the rules defined by [BCP](https://tools.ietf.org/html/bcp47) 47 - Tags for Identifying [Languages](https://tools.ietf.org/html/bcp47)

### <span id="page-33-7"></span><span id="page-33-1"></span>**Subscription Key**

A Subscription key is a short text code that lets you register and use a software program during a pre-established time period.

#### **TMX**

Translation Memory eXchange (TMX) is an open standard originally published by LISA (Localization Industry Standards Association). The purpose of TMX is to allow easier exchange of translation memory data between tools and/or translation vendors with little or no loss of critical data during the process.

### <span id="page-33-3"></span><span id="page-33-2"></span>**Source Language**

The language of a document that is to be translated.

### <span id="page-33-5"></span>**Translation Memory**

Translation Memory (TM) is a language technology that enables the translation of segments (paragraphs, sentences or phrases) of documents by searching for similar segments in a database and suggesting matches that are found in the databases as possible translations.

#### **Translation Unit**

A translation unit (represented by the <tu> element in a TMX file) contains a piece of source text and optional translation and metadata related to that piece of text.